## **Chương 1- HTTT Tài chính Doanh** nghi p

Hà V n Sang B môn: Tin h c TC-KT H c viện Tài chính Email: sanghv@hvtc.edu.vn Website: www.hasang.info

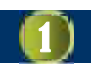

## 1. Khái quát v

- $\blacksquare$  1.1. Lí thuy the theng
	- $\Box$  Là m tt ph p các ph n t cùng v i m i quan h phí h p gi a các phín tử đó thịc hình thực tiêu nào đó
	- **□** Vd: h th ng giao thông, h th ng tài chính..
	- $\Box$  Các phìnt in m ngoài hị thịng có tác long, nhì hượng tih thng cgi là môi trng
	- Gi a môi trìng và hị thịng có tác ng tị nhau

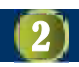

## 1.1. Lí thuy th thng (tip)

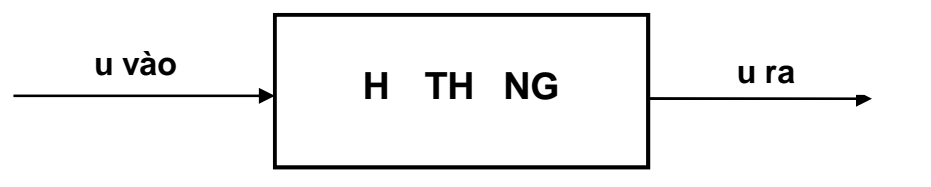

- **Tác** ng ca môi trìng lên hị thống gi là đầu vào
- **Tác** ng c a hthng lên môi trong gi là u ra

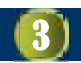

#### 1.1. Lí thuy th thng (tip)

c i m c a h th ng: c Có các thành ph n, b ph n ho c c i m hu hình  $\Box$  Có cách thì c hay phùng thì c xu lí ng Có mọc tiêu hoạt quang **Phân lo** ih th ng c b n:  $\Box$  H th ng óng  $\Box$  H th ng óng có quan h  $\Box$  H th ng m  $\Box$  H th ng ki m soát ph n h i.

### 1.2. H<sub>thng thông tin doanh nghip</sub>

- $\blacksquare$  Là h th ng thứ thập, lưu tr $\lambda$ , xử lí và cung cấp thông tin cho mọc tiêu ara quy thình và kiệm soát hoạt họng của **DN**
- cc u thành thìnhi u hệ thống nh
- **là h**<sub>th</sub>ng m s d ng chu trình I-P-O

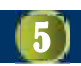

#### 1.3. Các lo<sub>i</sub> ho<sub>t</sub> ng qun lý

- $\blacksquare$ Ké hoạch chiến lạch ch
	- nhit lạm c tiêu dài hạn, cách sảng và sạ xạ phác ngu n l c
- Kim soát quản trị
	- $\Box$  a ra muc tiêu cu thì dua trên muc tiêu chiến lược
	- **□ Do c** p qu n lí trung gian(ph trách chi nhánh, ktoán..) th chi n
- Kim soát ho<sub>t</sub> ng c<sub>th</sub>
	- $\Box$  Là hoạt ngụch o, giám sát các hoạt ngục th

#### **1.4. Các thành phì n của HTTT DN**

- **H** th ng x lý nghi p v (TPS *Transaction Management Information Systems***)**
- **H** th ng thông tin qu n lí (MIS *Management Information Systems)*
- **H** th ng h tr quy t nh (*DSS Decision Support Systems)*
- **H** thing thông tin ch **o** (ESS *Executive Support Systems)*

## **a. H** th ng x lí nghi p v

- $\Box$  Làh thng c b n c a DN h tr các công vi c hàng ngày
- $\Box$  Cung c p thông tin chi ti tvà c b n v toàn b ho<sub>t</sub> ng hàng ngày
- **Q** Các h thng x lí nghi p v trong doanh nghi p:
	- H th ng thông tin k toán
	- H thếng thông tin bán hàng
	- H th ng thông tin ch m công và qu n lí nhân s

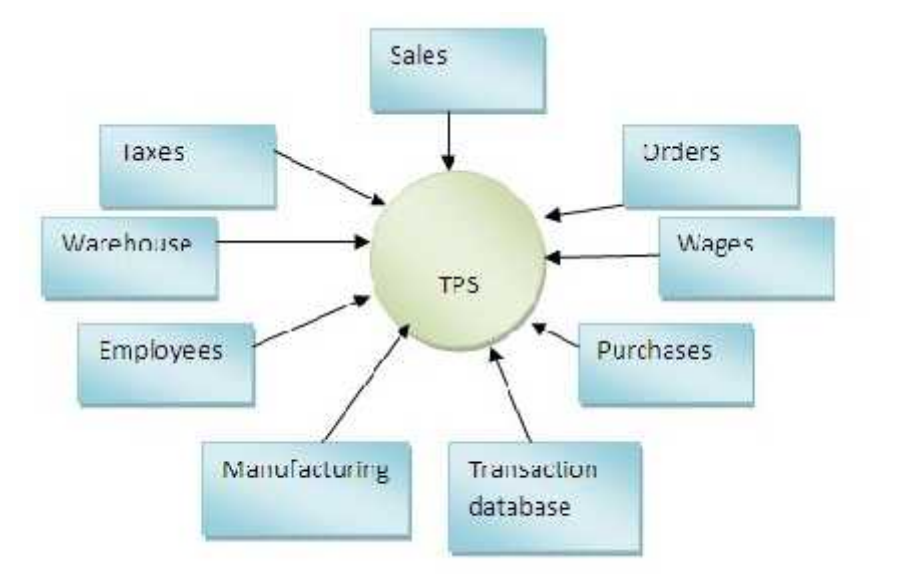

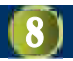

## **b. H** th ng thông tin qun lí

- a Là hthng thợp họp các thông tin c a h th ng x lí nghi p v
- ng Cung cộp thông tin tỉng họp h n cho các c p qu n lí
- $\Box$  Các h<sub>th</sub> thọng qu<sub>n</sub> lí nghi p g m:
	- H thing thông tin thi tring
	- H th ng thông tin s n xu t
	- H th ng thông tin tài chính
	- H th ng thông tin nhân lực
	- H th ng thông tin k toán

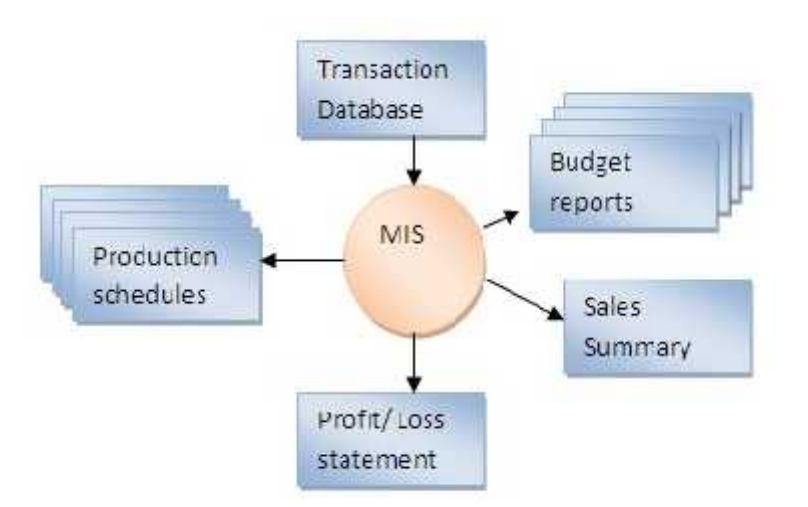

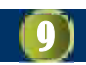

## c. H<sub>th</sub> thìng h<sub>t</sub> trìquy thình

- $\Box$  Làh thng thợp các thông tin c a h th ng qu n tr
- c Cung c p m t cái nhìn t ng quát và khái quát v toàn bho<sub>t</sub> ng ca **DN**
- $\Box$  Là thông tin t ng h p bao gìm thông tin v Inh v c kinh t , v n hóa, xã hiph c v cho vị c l p khoạch chin lạch dài h n, gi i quy t các vn có tính thợp hợp

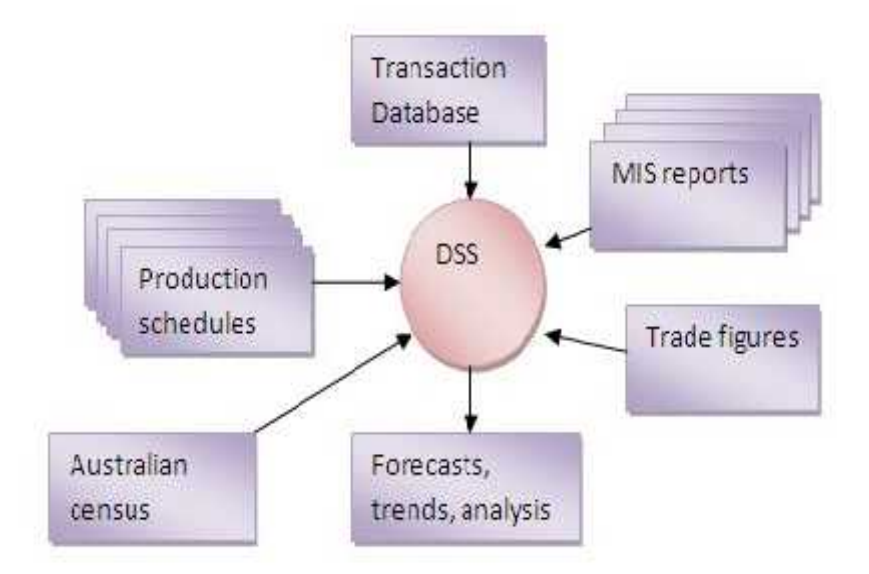

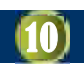

## d. H<sub>thng cho</sub>

- a Làh thống h<sup>tr</sup> cho vi c cho d
- $\Box$  Cung c p thông tin c n thi t cho nhà qu<sup>n</sup> tr cao c p b ng cách tóm t tvà trình bày d li u m ct ph p cao nh t
- $\Box$  M c ích là thu nhiều d li ut nhiều ngu n khác nhau r i tích h p và hi n th k t qu didng báo cáo tiêu chu n
- ng Là hthng mi, c k v ng

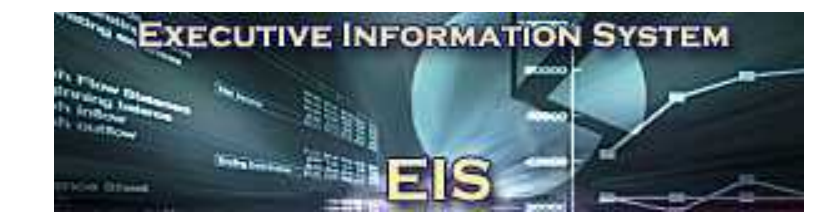

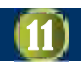

## e. H chuyên gia

- $\Box$  Là h th ng thông tin c bitvich cnng cung c p l i khuyên và s giúp v các v n bán c u trúc
- D cán nh ng v n nào óc ah th ng
- a X lí d li u u vào d a trên nh ng hi u bit ã c tích l y trong h th ng

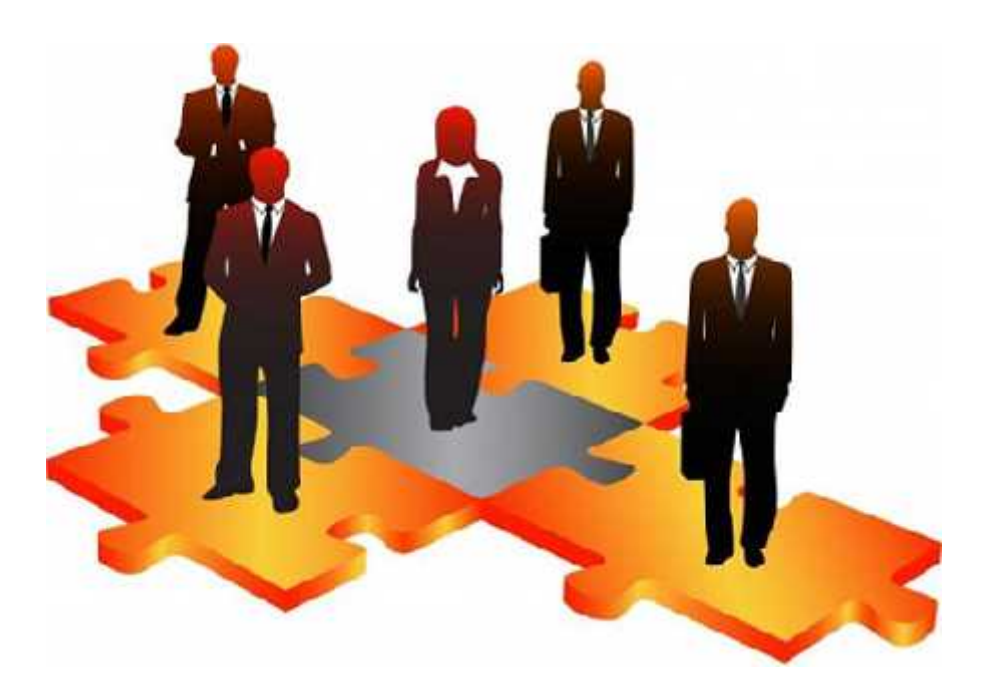

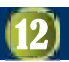

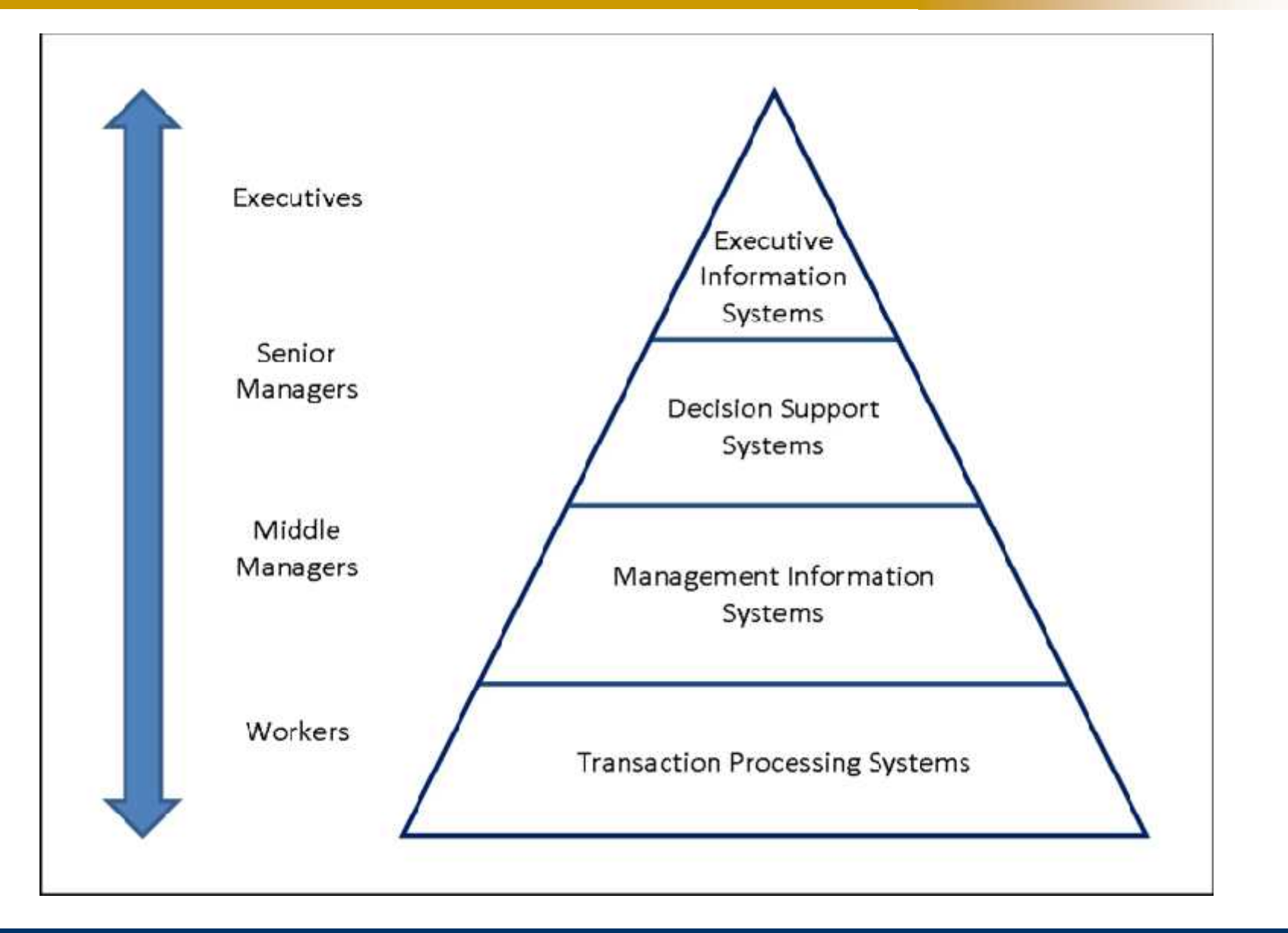

#### **2. Khái quát về HTTT Tài chính DN**

#### $-2.1$  Khái ni $-$ m

- a là h th ng thu th p, l u tr, x lí và cung c p thông tin cho mọc tiêu a ra các quy thình và kiệm soát hoạt ng v tài chính c a doanh nghi p
- □ Trong các thông tin ph c v lãnh o và qu n lí, thông tin tài chính c quan tâm như c a mọi doanh nghiệp vì m c tiêu lị nhu n
- $\Box$  HTTT tài chính thng gninvi HTT ktoán da trên các số liệu ké toán mà cung cho các thông tin về tình hình tài chính c ng nh mị khâu trong quá trình s n xu t và tái shu xu t trong doanh nghi p

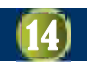

#### **2. Khái quát về HTTT Tài chính DN**

- $\blacksquare$  2.2 Các thành ph n:
	- $\neg$  HTTT tài chính cá nhân
	- HTTT tài chính nhóm
	- **HTTT** tài chính doanh nghi p
	- …
	- D Ph n c ng
	- $n$  Phìn mềm tài chính kí toán
	- $\Box$  D liệu tài chính ké toán
	- $\Box$  Th $t$  c tài chính k $t$  toán
	- □ Con ng i
	- …
	- **HTTT** tài chính tác nghi p
	- $\Box$  HTTT tài chính sách l $\Box$ c
	- $\Box$  HTTT tài chính chiến lược

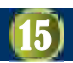

#### 3. M t s công c

- Công c so n thảo vì n bìn
- **Công c** b ng tính
- **Công c** trình chi u

…

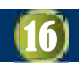

#### 3.1. Tr n thu v i MS Word

- Chic năng Mail Merge (Trìn thii) trong MS Word at lo ra các them i hay phiếu báo im...
- giúp ng is dng gim áng k<sup>th</sup>i gian x<sup>I</sup> lý vnb n trên máy tính
- $\blacksquare$  Tính năng này dùng:
	- chèn thông tin du liệu khác nhau vào một tài liệu vình bình chính nào đó
	- b ng cách k thọp 2 ngu n thông tin làm 1

#### Qui trình trìn th

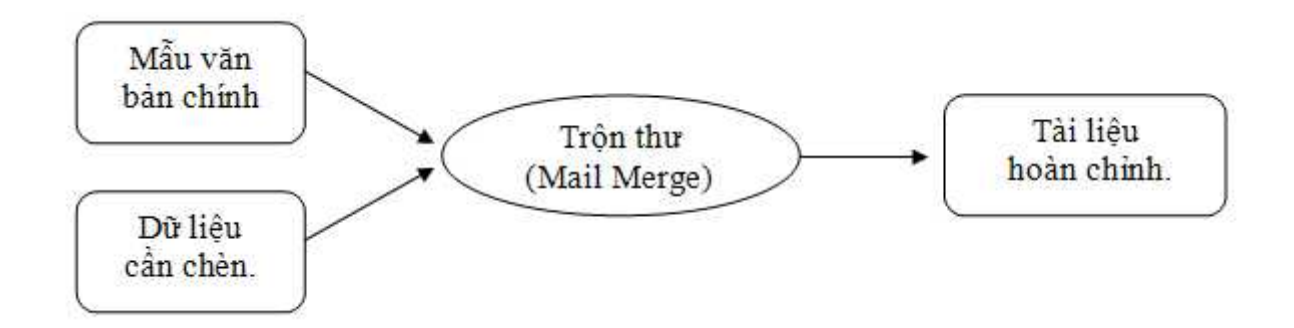

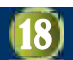

#### Các b c:

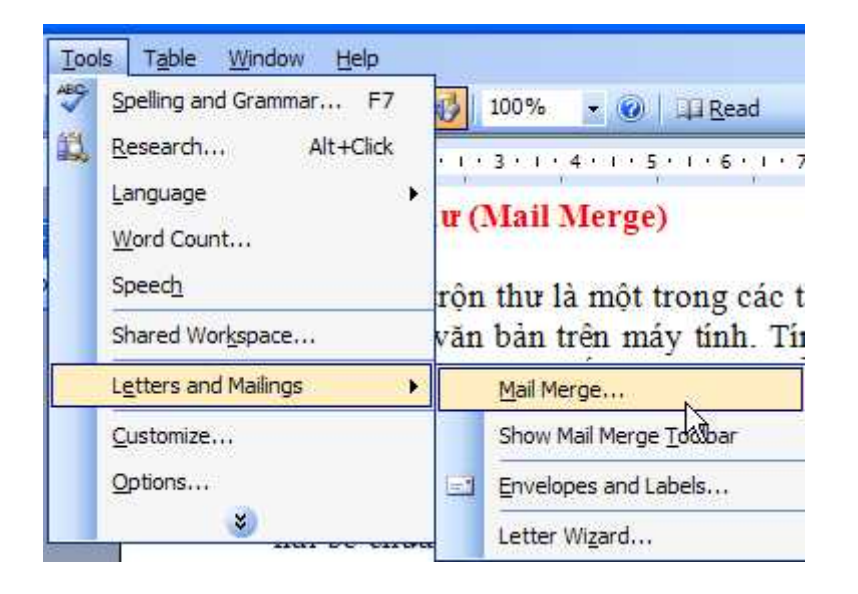

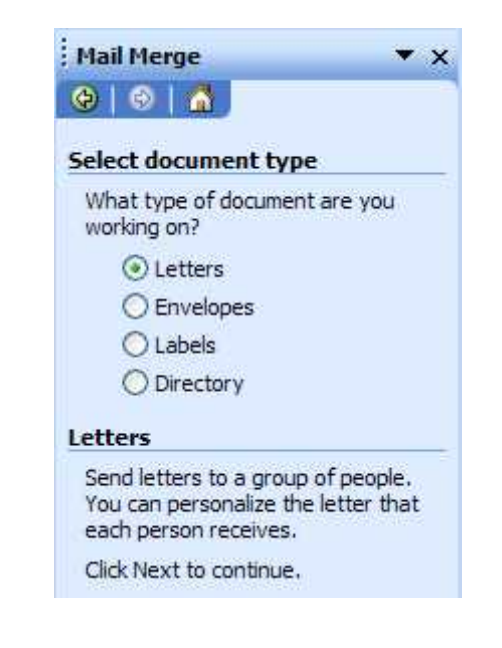

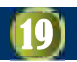

màn hình k cho phép b n ch n nh d ng th nào dùng làm tài li u chính. Trong tr ngh pví dnày b n dùng tài liệu hiện hành thì ch n nh hình và nh p Next.

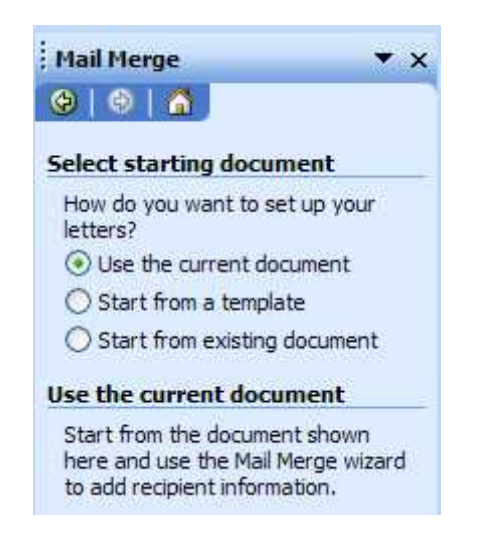

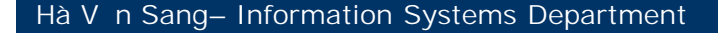

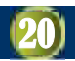

**Màn hình k cho phép** b n ch n n i nh n, tr ngh p này chúng ta stom t danh sách mị nên bị n chị n vào Type a new list, xong nh p vào Create…

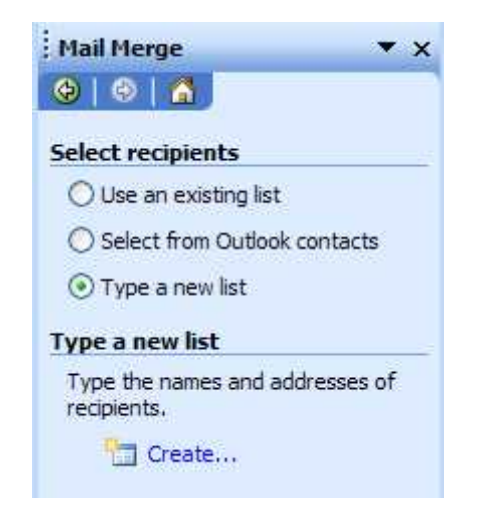

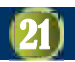

Thêm ds a ch H p tho i này cho phép b n nh p danh sách nh ng ng ic n thêm vào tho cab n, các ch m c trên có th s d th a, b n có thể xoá b ng cách ch n nút Customize..., h p tho *i* Customize Address List b n ch n các m c trong Field Names và nh p Delete b.

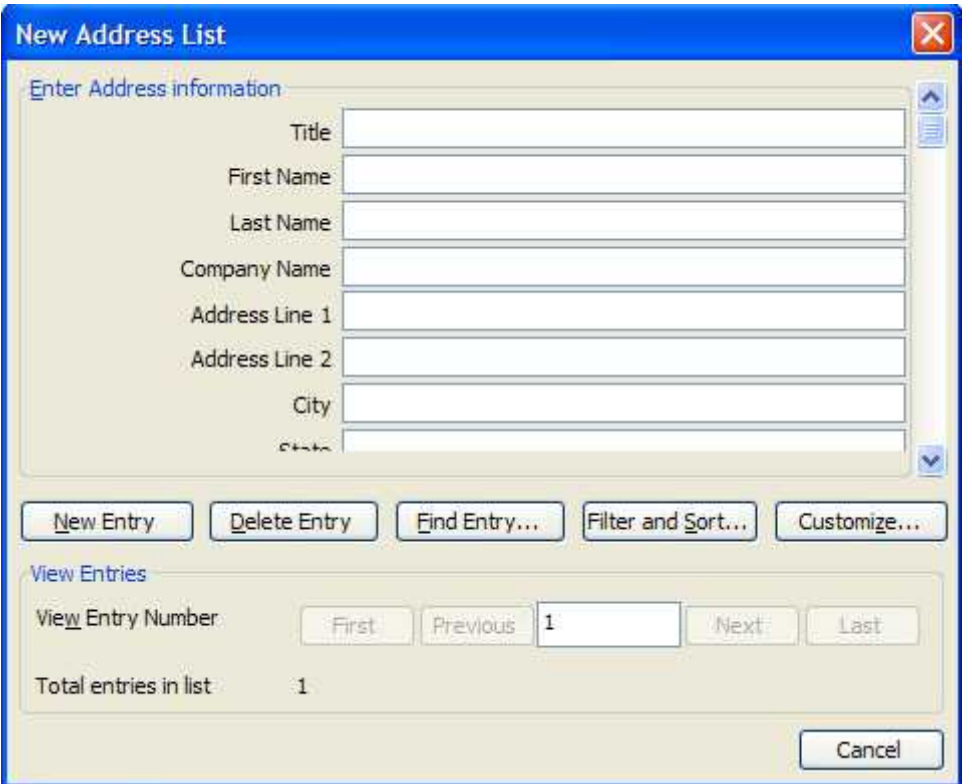

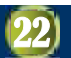

màn hình s trì lị phìn Mail Merge Recipients l nhày ã cb bt thông tin không c n thi t, b n nh p thông tin vào, nh p xong b n nh p New Entry hh p tip, cth InIt n h t danh sách, xong nh p Close, h p tho<sub>i</sub> xu thi nyêu cub n lut p tin này lị, khi b n nh p Save thì màn hình s m h p tho<sub>i</sub> Mail Merge Recipients nh sau

New Address List nh ng To sort the list, dick the appropriate column heading. To narrow down the recipients displayed by a<br>buttons to add or remove recipients from the mail merge.

List of recipients:

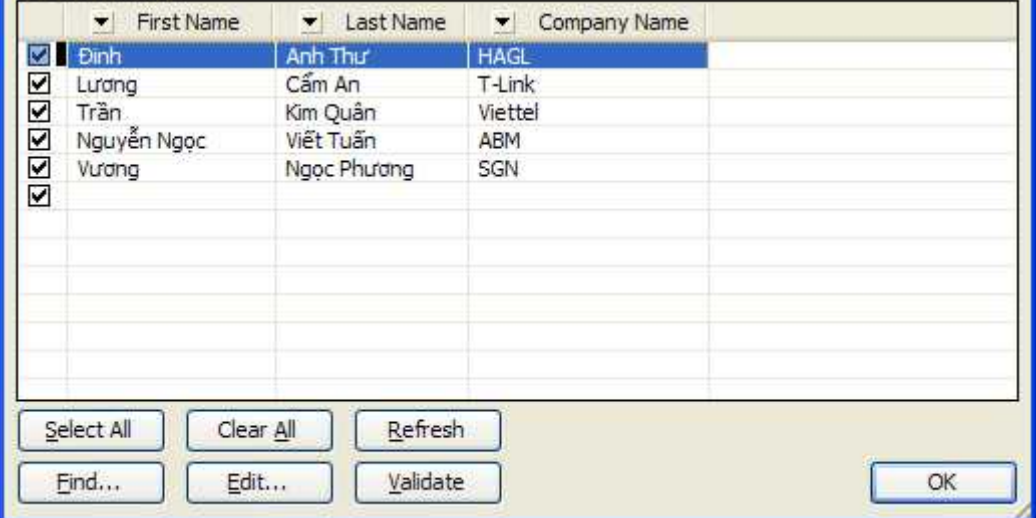

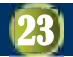

- **Trong h** p tho i này thì các thông tin b n ã nh p s c thể hiện, nh p OK ng ý.
- **Ti** p theo b n nh p Next tį thanh Mail Merge, màn hình này s cho b n vi t th

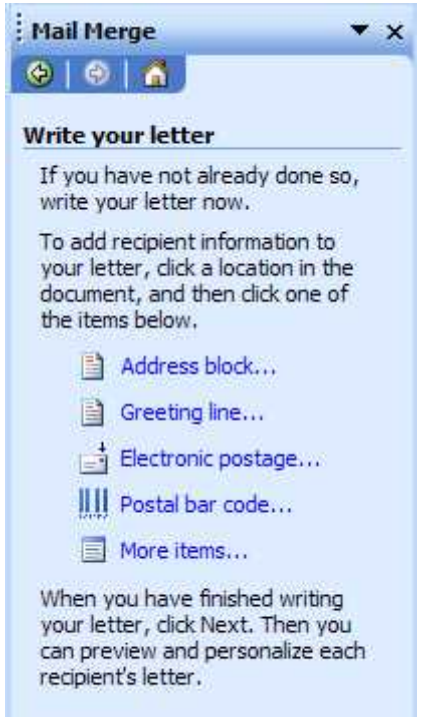

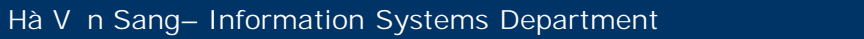

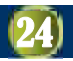

**T** i ây b n nh p vào liên k t More items... thêm các tr (fields) vào tài liệu, họp sun sun nu tho i Insert Merge Field s xu thi n.

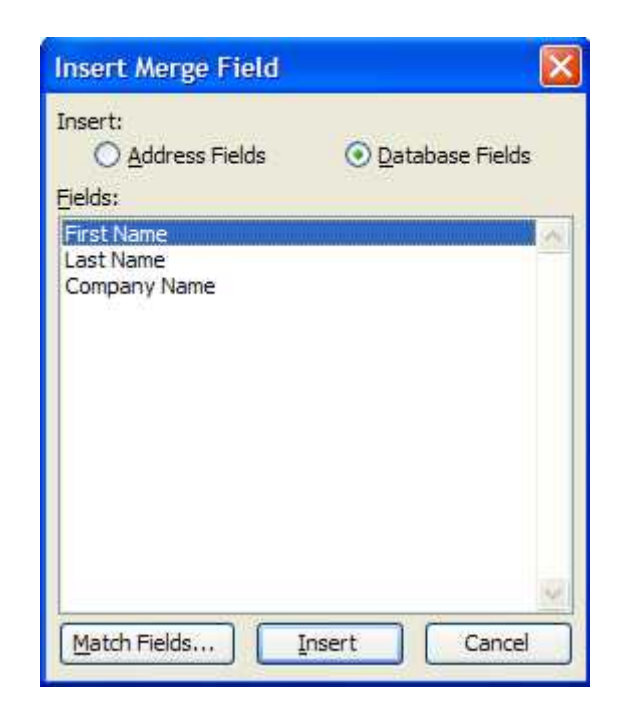

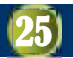

**T**i ây b n l n lt ch n các dòng First Name, Last Name và Company Name r i nh n Insert. Khi ó các **công huaist an Constant Chuide** Number Nam Field c chèn s có d ng sau trên màn hình so n thảo.

Độc lập - Tự do - Hạnh phúc.  $-000-$ 

#### **THI NGÔ**

Kinh gui (Ong/Ba): «First Name» «Last Name» Thuộc công ty: «Company\_Name»

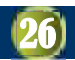

**Ti** p theo b n nh p Next thanh Mail Merge, màn hình so n th os chuy n các Field thành d<sup>i</sup> li u cho b n xem tr c, trên thanh Mail Merge s hi n ra nh sau:

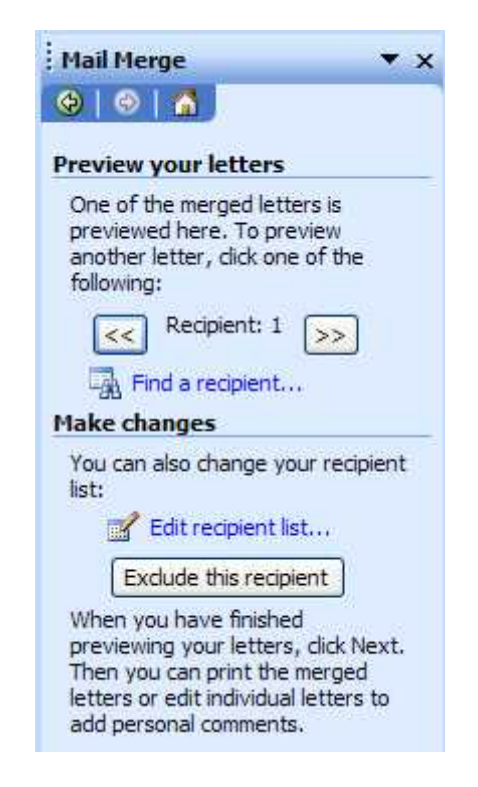

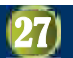

**Màn hình này thông** báo Mail Merge  $a$ s n sàng to trìn thịcho b<sub>n,</sub> chnh lịcác th b n nh p vào m c:

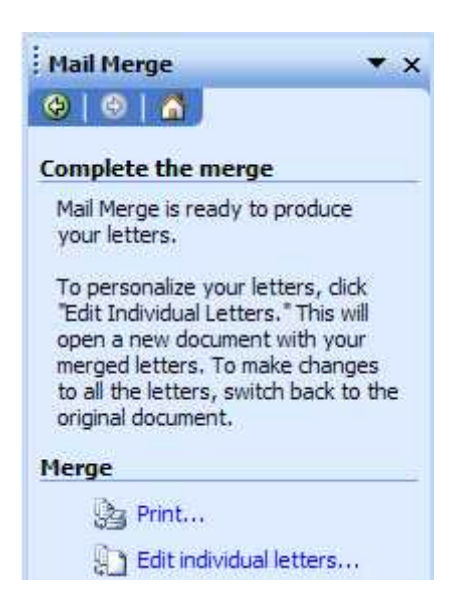

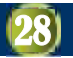

Lúc này h p tho<sub>i</sub> Merge to New Document s xu t hi n, b n ch n All và nh p OK

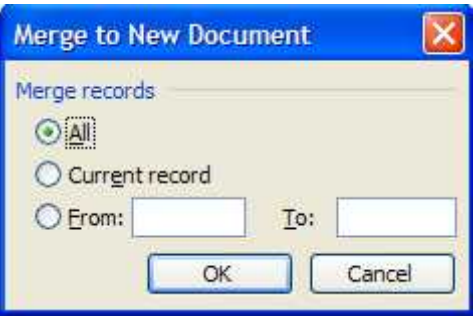

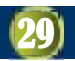

#### **3.2. S** d ng b ng tính Excel

- c trìng cho nhỏ các bài toán kinh tị, tài chính là phải x lím tsì ngìn các bho g biủ
- **Ph**nm mbng tính int EXCEL ang cs dng r tr ng rãi và hiệu qué trong các HTTT kinh t, tài chính

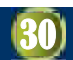

#### Các ch c n ng chính c a Excel

- **T** ch cd lių b ng tính
- **S** p x p, phân nhóm d liệu
- L c, k t xu t d li u
- Biu din di liu dng biủ
- **Phân tích du liệu và tiến hành du báo**
- $\blacksquare$  Tính toán băng các hàm chu n
- **Quintric** so di li
- Trợ giúp giải các bài toán kinh t

….

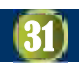

#### Bài toán Quy ho ch tuy n tính

Hãy xác định véc tơ  $X = (X_1, X_2, ..., X_n)$  sao cho hàm mục tiêu

 $F = f(X) = c_1X_1 + c_2X_2 + ... + c_nX_n \rightarrow Max (ho\aa c Min)$ 

Thỏa mãn các ràng buộc :

$$
\sum_{j=1}^{n_1} a_{ij} X_j = b_i \quad (i \in I_1)
$$
  

$$
\sum_{j=1}^{n_2} a_{ij} X_j \ge b_i \quad (i \in I_2)
$$
  

$$
\sum_{j=1}^{n_3} a_{ij} X_j \le b_i \quad (i \in I_3)
$$

Trong đó  $I_1$ ,  $I_2$ ,  $I_3$  là các tập không giao nhau của các chỉ số.

#### **Ví dụ:**

Việt Thìng là một trong nhịng công ty dịt may xu t khảu lịn Việt Nam. Các mặt hàng may chy yếu của công ty là bludong, áo bò, sơ mi và quốn bò. Một công ty nhập kh u Mỹ muốn thàng loạt lô hàng cho Vit Thng vigiá mua nh s n. Bit rhg níu may mịt bludong thì công ty lãi c 4\$, m táo bò lãi c 2\$, m t s mi lãi

c 1\$, m t qu n bò lãi c 3\$. Bi t giá thành c a m t Bludong là 9\$, c a m táo bò là 4\$, c am t s mi là 2\$ và c am t qun bò là 6\$. Vì nguyên v t li u trong kho và ngu n tài chính có hạn nên công ty phải lạ ch n các phong án s n xu t. Níu may c 4 lo<sub>i</sub> hàng trên thì thang giá thành không  $\blacksquare$ v t quá 1600\$. Níu chi may áo bò, sí mi và qu n bò thì t ng giá thành không c v t quá 900\$. Níu may bludong, sí mi và qu n bò thì t ng giá thành không cv t quá 840\$.

Xác nh**m ilo is n ph m** nên may bao nhiệu chiếc thu chi **u lãi nh** t?

G i X1 là s  $\parallel$  ng bludong, X2 là s ng áo bò, X3 là sí lúng sú mi, X4 là số lựng quốn bò dịnh may. Khi ó hàm mục tiêu sụ là:

 $F = 4X1 + 2X2 + 1X3 + 3X4 \rightarrow \text{Max}$ 

- V *i* các ràng bu c:
- $9X1 + 4X2 + 2X3 + 6X4 \leq 1600$
- $4X2 + 2X3 + 6X4 \leq 900$
- $9X1 + 2X3 + 6X4 \leq 840$
- Do s<sup>l</sup> ng các sn ph m phải là s nguyên, không âm nên
- $Xi \ge 0$  và phải là số nguyên, vải  $=$ 1, 2, 3, 4.

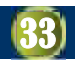

#### Mô hình toán bài toán QL qui

Gọi  $X_1, X_2, X_3, X_4$  là số lượng tiên công ty Dâu khí định bỏ ra đề mua các loại trái phiêu A, B, C, D (đơn vị tính triệu VND). Khi đó, tổng tiền lãi hàng năm là:

 $F = 0.073X_1 + 0.085X_2 + 0.078X_3 + 0.081X_4 \rightarrow \text{Max}$ 

Với các ràng buộc:

$$
X_1 + X_2 + X_3 + X_4 \le 600
$$
  
0.55X<sub>1</sub> - 0.45X<sub>2</sub> + 0.55X<sub>3</sub> - 0.45X<sub>4</sub> \ge 0  
0.25X<sub>1</sub> - 0.75X<sub>2</sub> + 0.25X<sub>3</sub> + 0.25X<sub>4</sub> \le 0  
X<sub>1</sub> \le 100, X<sub>2</sub> \le 300, X<sub>3</sub> \le 200, X<sub>4</sub> \le 250  
X<sub>i</sub> \ge 0, i = 1, 2, 3, 4

#### Gi i bài toán QHTT b ng công c Solver

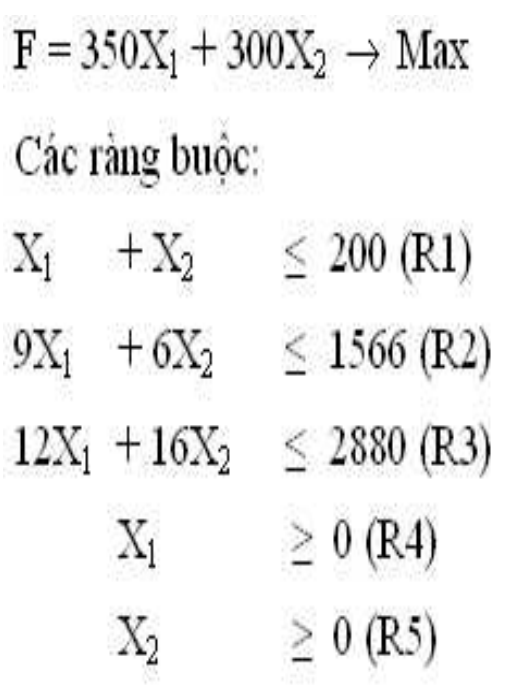

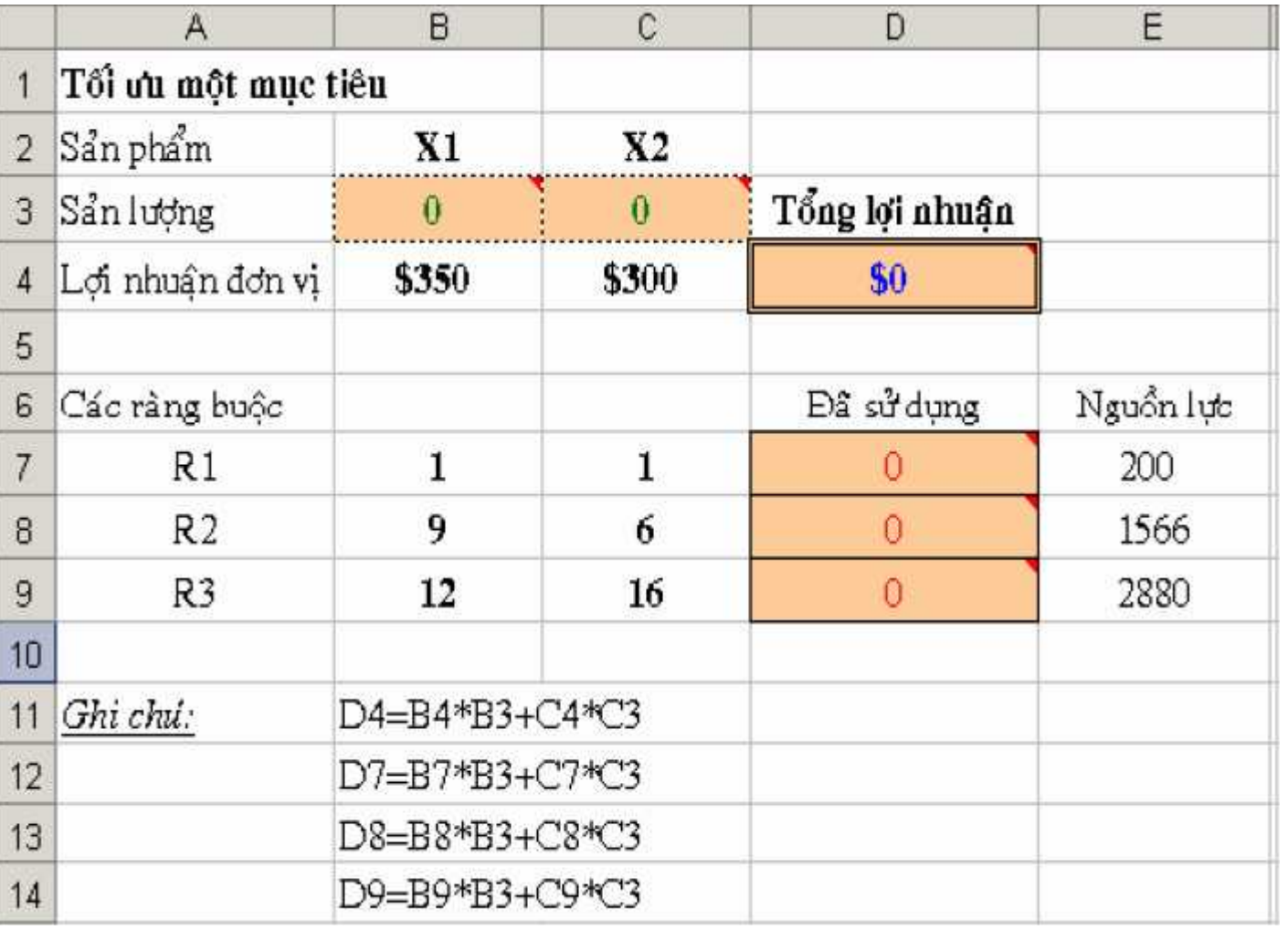

#### Bc 1: Tchcdliu

- Bin quy t nh: B3 và C3
- **Hàm m** c tiêu: D4=B3\*B4+C3\*C4
- Các ràng bu c:
	- nh ph s ti các ô B7:C9
	- $L$  ng tài nguyên tị các ô D7, D8, D9
	- Quan hợ ràng buộc: E7:D9

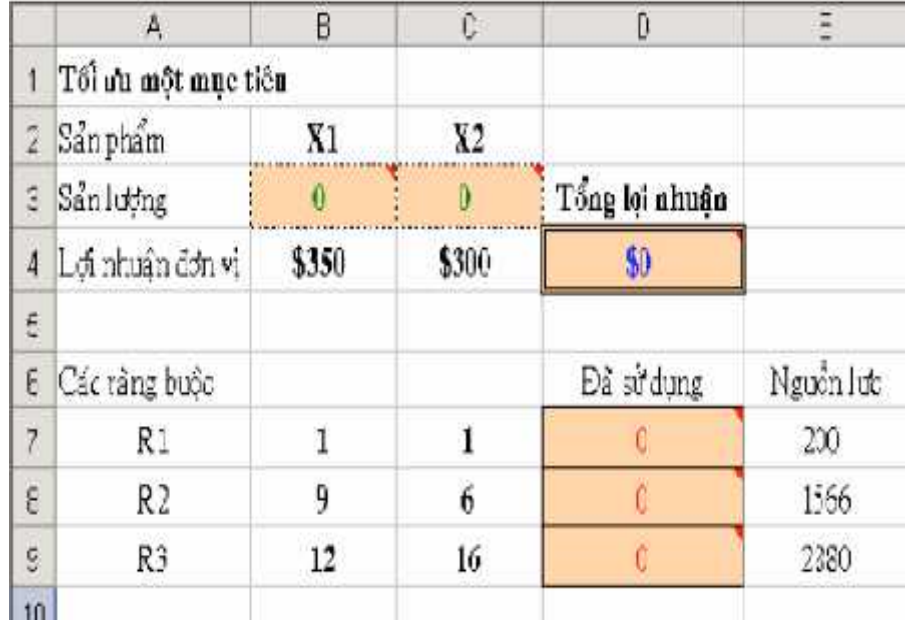

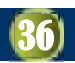

#### **B** c 2: Khai báo thông s Solver

- **Ch**n D4 ri Tools\Solver
- Set Target Cell: D4
- **Equal to: Max t i** a hóa lịnhu n

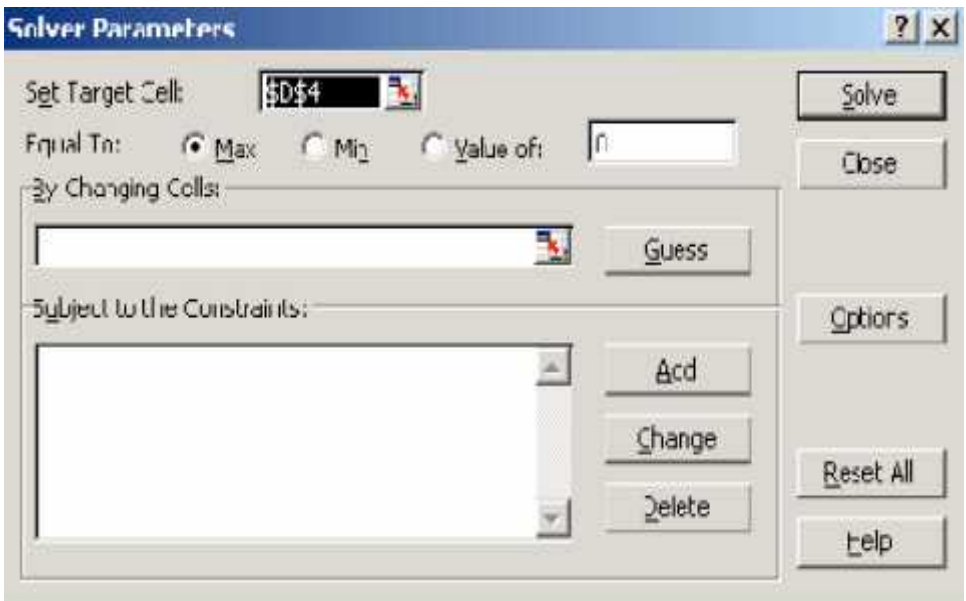

#### **Bước 3:**

 $\blacksquare$  Nh p B3:C3 t i By Changing Cells: là vùng a ch các bin quy t nh (t ng tr ng l ng s n ph m X1 và X2 c n ph is n xu t).

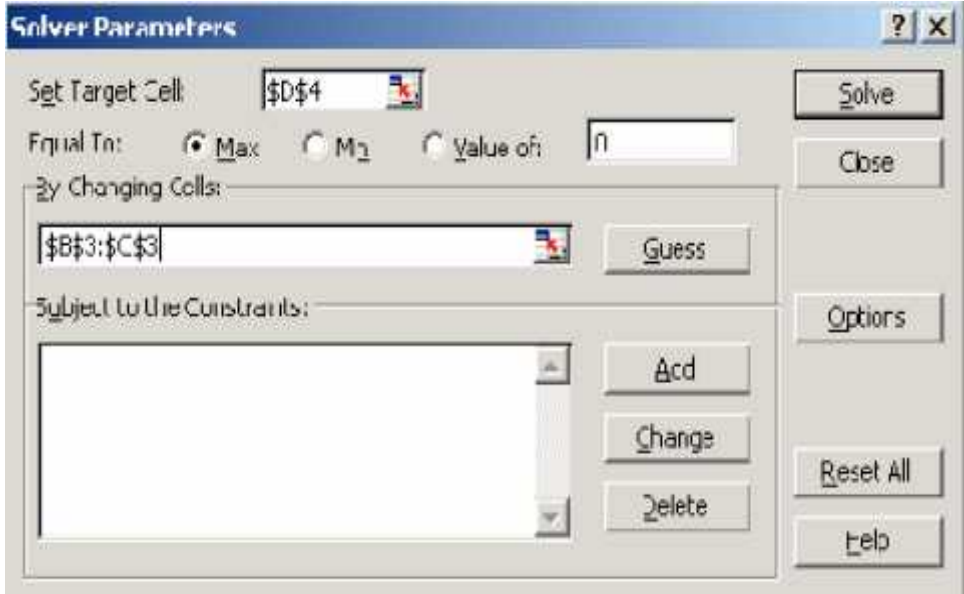

#### **Bước 4:**

- **Thêm các ràng bu** c vào Subject to the **Constraints**
- **Nh** p nút Add
	- ch n vùng a ch D7:D9 t i Cell Reference
	- $a$  ch nd u  $\leq$
	- $\Box$  ch n E7:E9 t i Constraint.

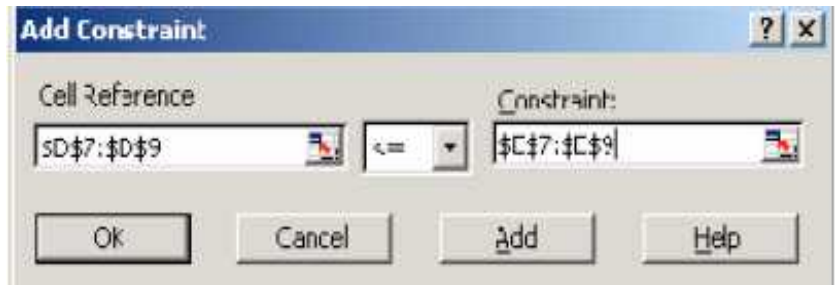

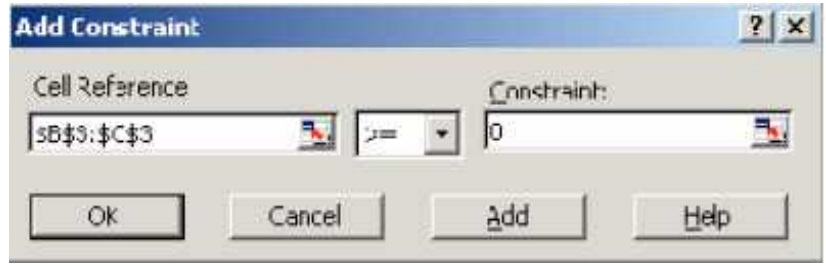

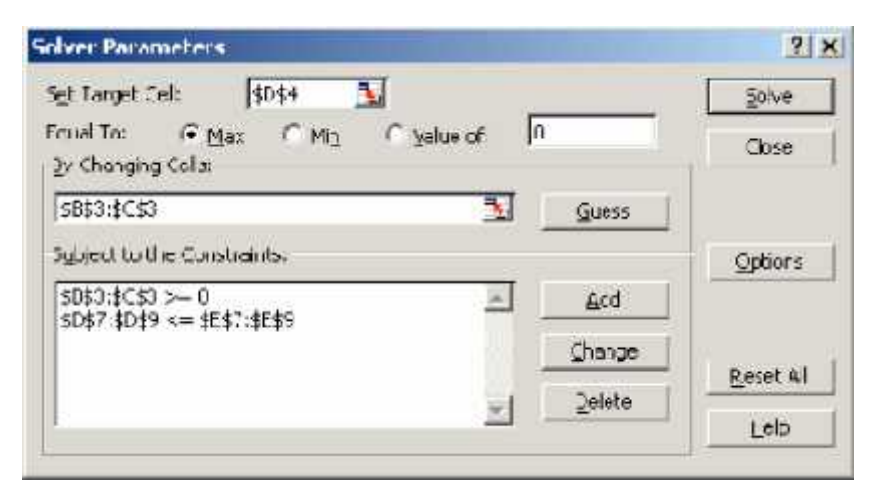

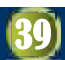

#### **Bước 5:**

- Nh p nút Solver chy Solver, sau óh p tho<sub>i</sub>
	- k tqu xu thi n
	- **Keep SolverSolution: Iuli** k t qu ang hi n trên màn hình
	- **Restore Original Values: gi** l i giá tr ban u

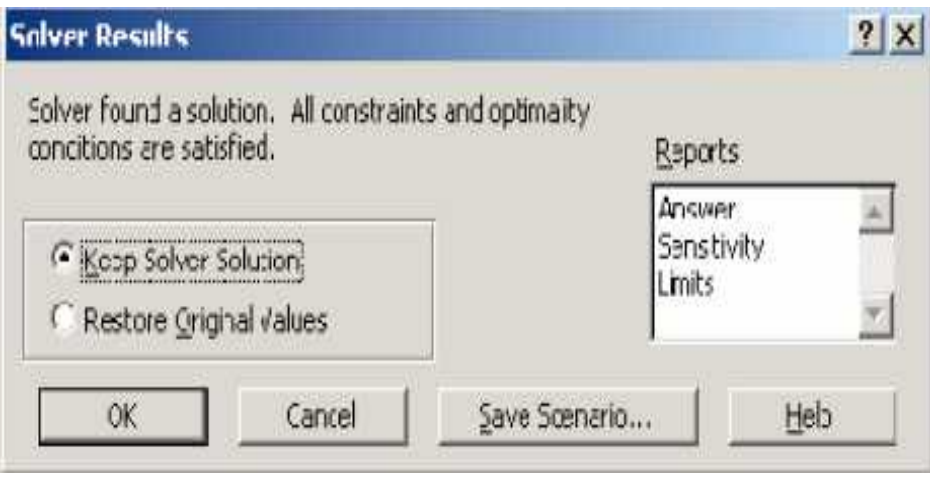

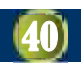

#### S d ng công c trình chi u PowerPoint

#### **3.3.1. Làm quen v i công c trình chi u PowerPoint**

- **Microsoft PowerPoint (PowerPoint PP) là m**<sub>t</sub> phìn mềm c tích hợp trong b Microsoft Office.
- **Công dng:** To ra các Slide phịc vịcho viịc thuy t trình mọt nội dung hay một ví nhào lột i các cuộc hội thảo, ging dy, bov lunvnt thghip...
- **Khi ng:** chy tip ching trình chính **POWERPNT.EXE** (5 cách)
- **Thoát:** (4 cách)
- **C** as làm việc cả PP: the ngt MS Word.

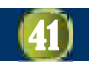

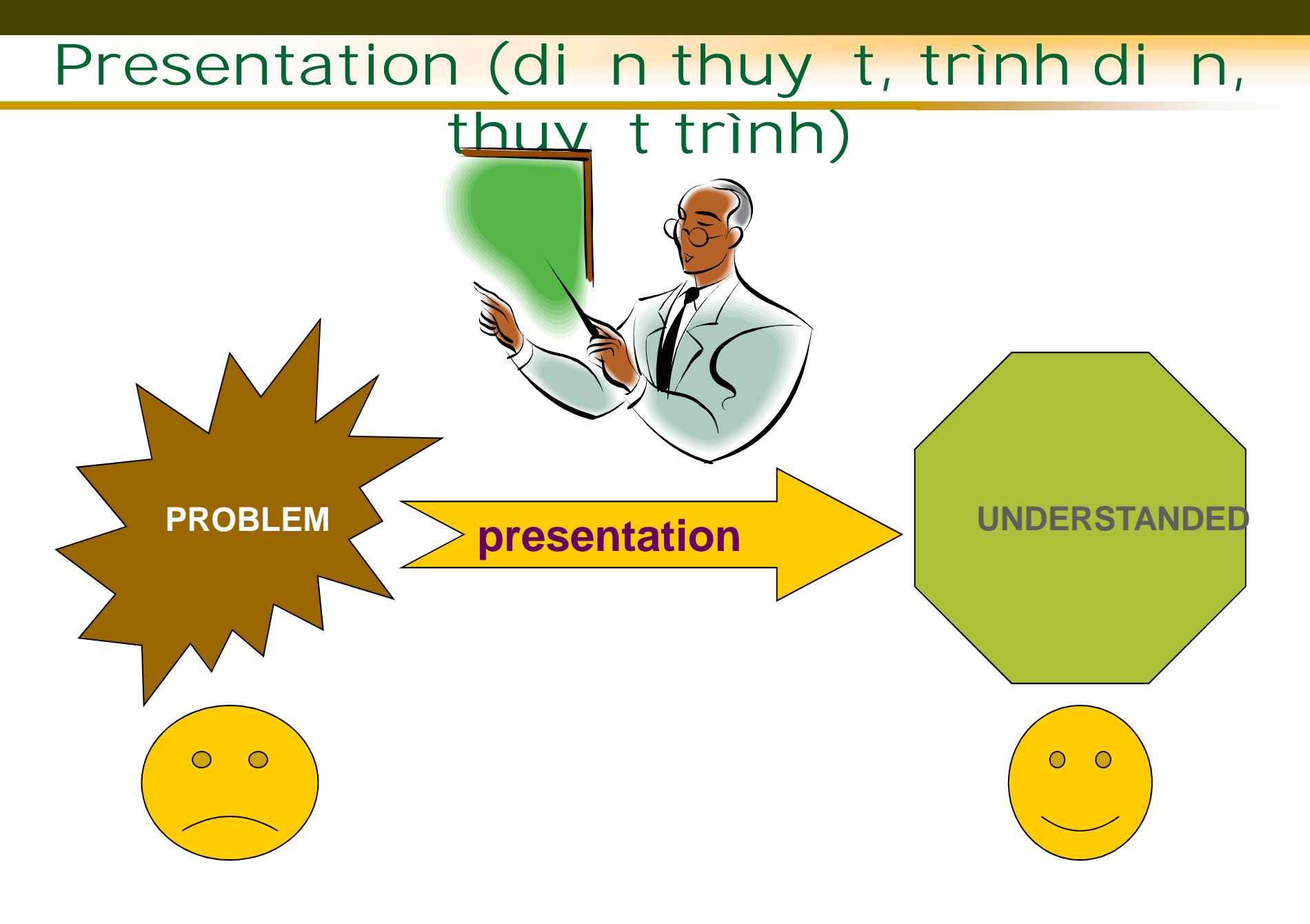

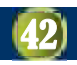

#### M ts hình th c thuy t trình

- Speaking only...
- 
- Speaking and showing...
- Speaking, showing and doing...

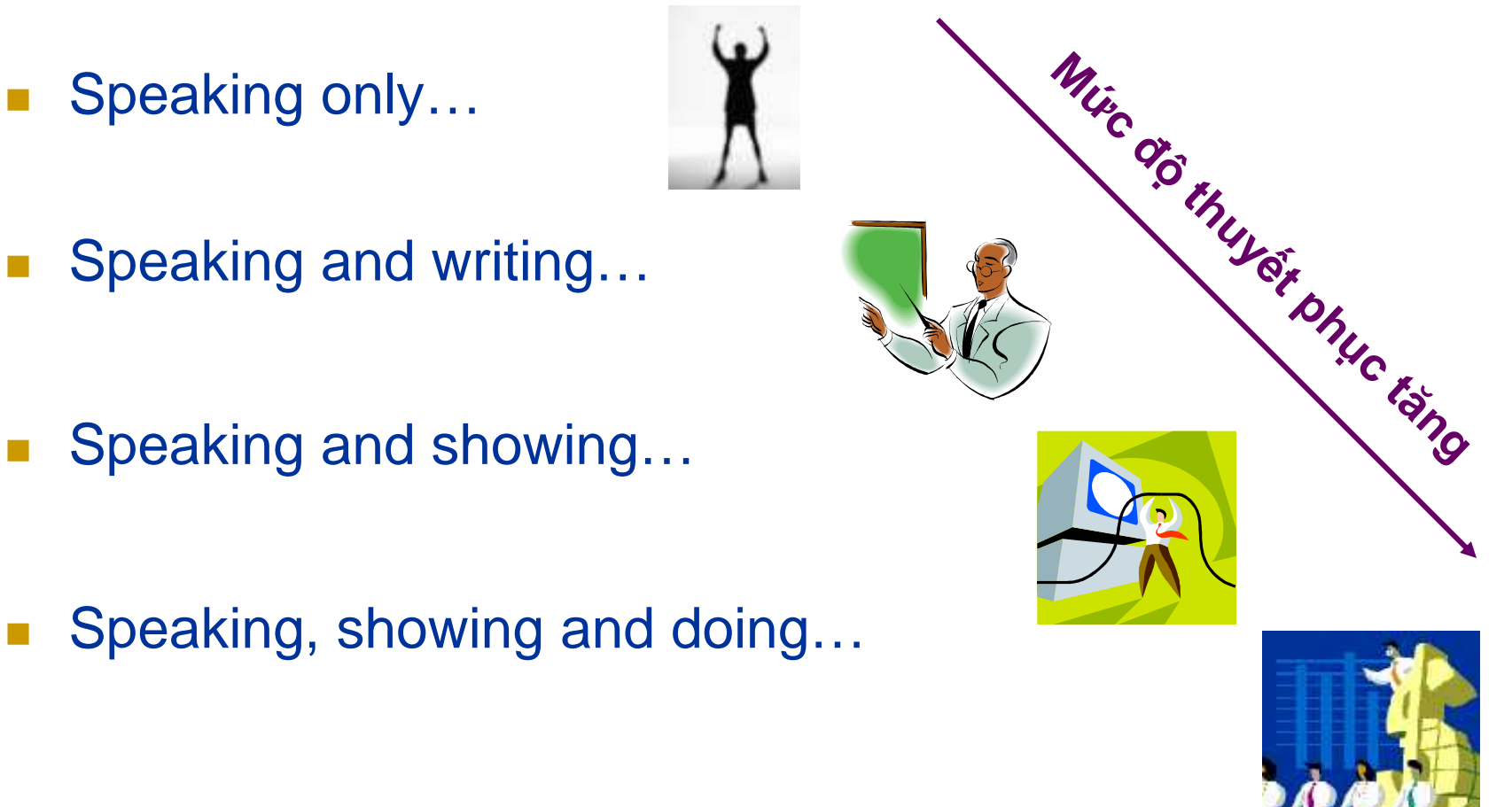

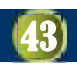

## Chu n bị mị t bài thuy t trình

- N i dung (content)
- **Khán gi** (audience)
- $\blacksquare$  Hình th c (methodology)
- **T** li *u* (material)
	- cho khán gi
	- a Cho b n thân
	- …

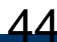

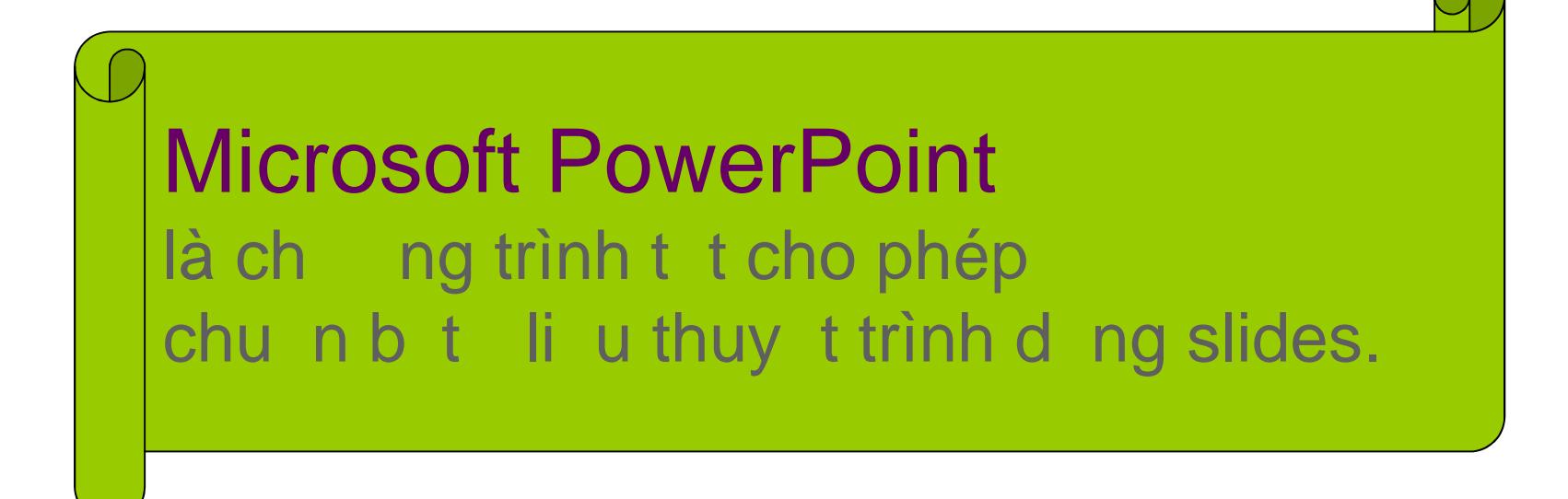

#### **M** i trang màn hình mà khán gie c xem gọi là mọt slide.

24/10/2004 Introduction to PowerPoint

45

Hà Vìn Sang– Information Systems Department **10000**<br>2000 - Paris Carl Books, and the partners of the partners of the partners of the partners of the partners of th<br>2000 - Partners of the partners of the partners of the par

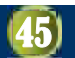

#### S d ng công c trình chi u PowerPoint

#### Thi tk t p trình di n b ng PP

- **T** p trình di n (*Presentation* hay *SlideShow*): bao gìm m<sub>t</sub> thển các *trang trình din* cs p theo th<sub>t</sub>.
- **M i trang trình di n (Slide**) ch a các thông tin ch trình bày.
- Một tệp trình diễn được ghi thành một tệp có đuôi m rng là **.PPT** (nếu động Power Point Show thì có đuôi m r ng là **.PPS**)

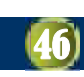

## **QUY TRÌNH T O SLIDESHOW**

- **T**om tt p trình dinmi
- **Chnim u Slide có shot Slide Design hoặc từ một** Slide ã có
- nh d<sub>ng</sub> Slide Master
- Nh p n i dung cho Slides
- **T** o hiệu ng riêng cho các Slides bằng **Custom Animation**
- **Tinh ch nh riêng cho thang Slides**
- **Trình chi**u

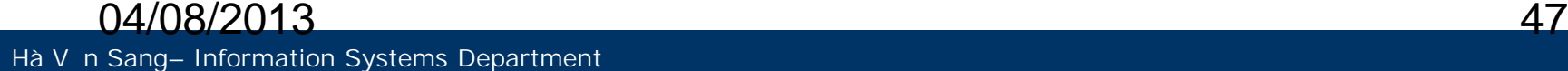

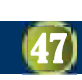

## **Ch** nm uthitk vislide Design

- **n** Dùng to *m* u thit k<sup>e</sup> als a *chung* cho toàn b các Slide
- **Nenu Format** -> Slide **Design**
	- **Design Templates:** Ch n  $\sqrt{}$ các m u Slides có s n
	- **Color Schemes :** Ch n màu n<sub>n</sub>
	- **Animation Schemes:** Ch nhiụ ng

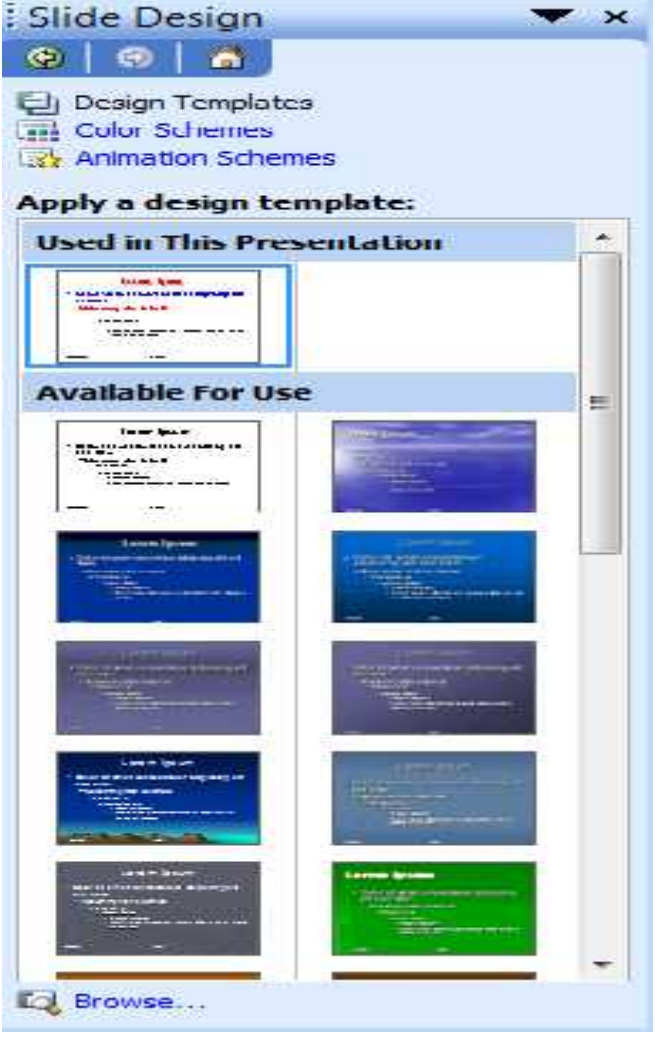

## **Ch** nm uthitk vislide Design

- **n** Dùng to *m* u thit k<sup>e</sup> als a *chung* cho toàn b các Slide
- **Nenu Format** -> Slide **Design**
	- **Design Templates:** Ch n  $\sqrt{}$ các m u Slides có s n
	- **Color Schemes :** Ch n màu n<sub>n</sub>
	- **Animation Schemes:** Ch nhiụ ng

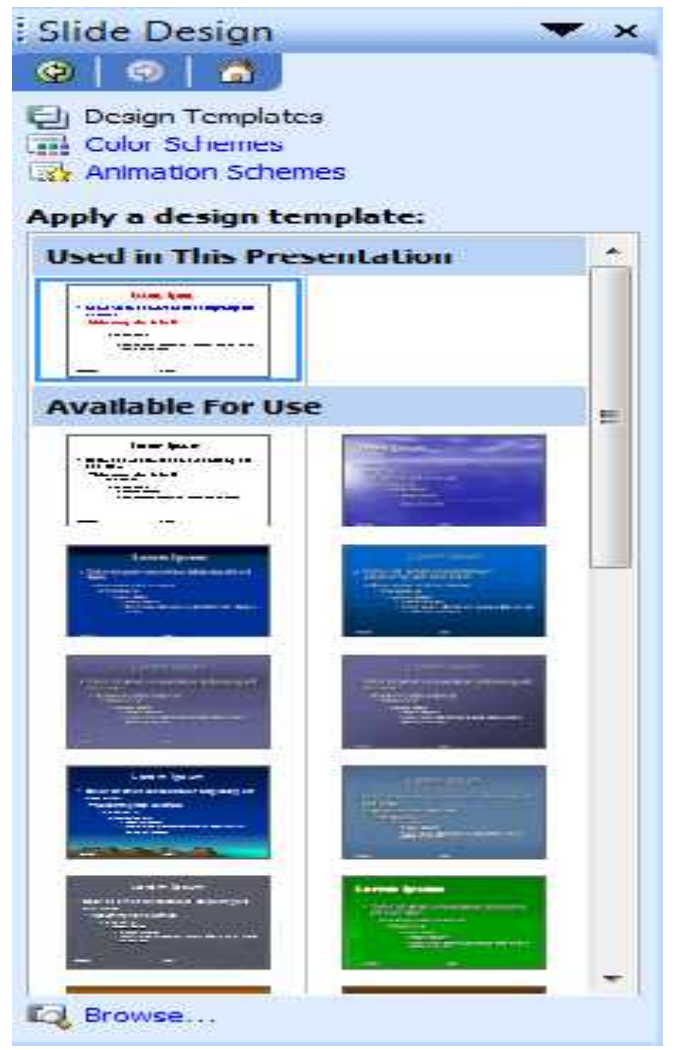

# **nh d** ng Slide Master

- **E** Slide Master chua các the d ng chung c a toàn b các | Click to edit Master title style Slide trong bài trình di n.
- Menu **View -> Master ->** Performance **Menu Slide Master**
- **Diep of the contract of the contract of the contribution of the contribution of the contribution**  $\mathbf{r}$ và 5 m c c a ph n n i dung (th c n Format )
- **E** B m Close Master View óng li

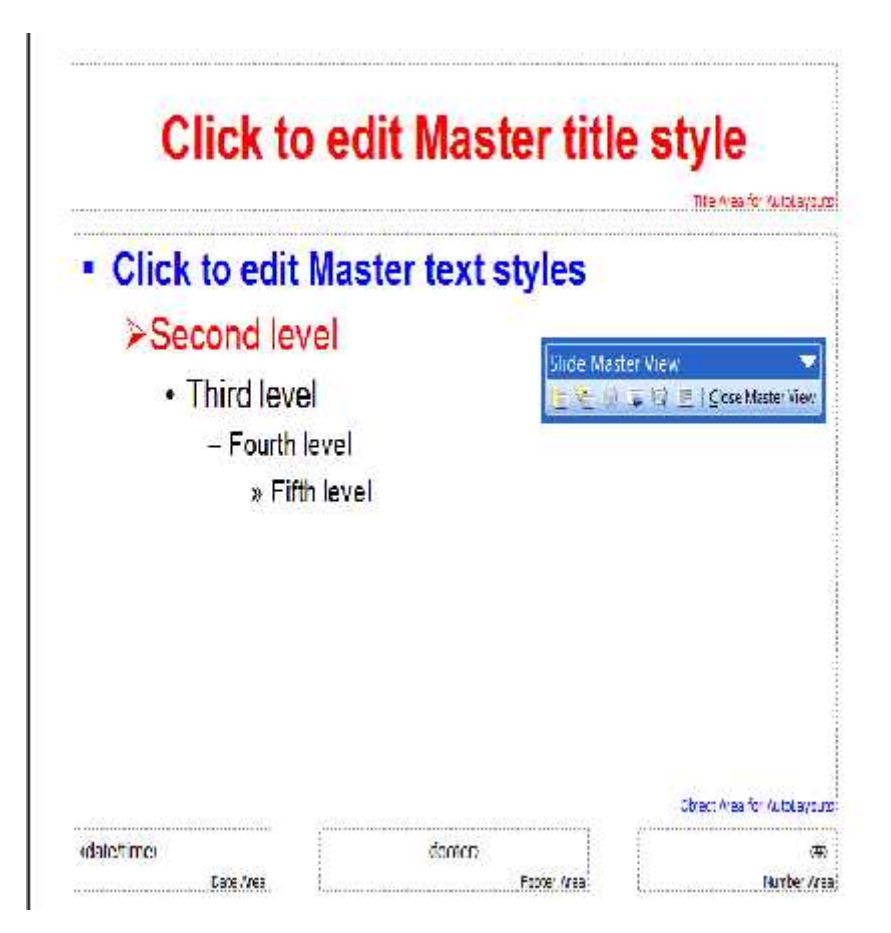

# **Nhập nội dung cho Slide**

- **Nh** p n i dung v n b n, dùng phím **Tab** và **Shift Tab** thay *i* các m c ph n n i dung
- **Fig. 1 Slide m** i:
	- Chu t ph i -> New Slide *ho* c
	- ch n nút công c New Slide *ho* c
	- menu **Insert** -> **New Slide** *hoặc*
	- bấm phím **Ctrl + M**
- **Xoá 1 Slide**: ch n Slide, chu t phải -> Delete Slide, *hoặc* **Edit -> Delete Slide**
- $\blacksquare$  Các thao tác sao chép, di chuy n, nh dịng… tịng t nh trong Word, Excel
- **Có th** chèn các it ng c bitt thực n Insert
- V các it ng hình học bằng thanh công c Drawing

04/08/2013 51

#### Chèn các nút *i* u khi n

- **Slide Show -> Action Buttons ->** L a ch n nút điều khiển
- **L** a ch n **Hyperlink to** trong **Action Settings**

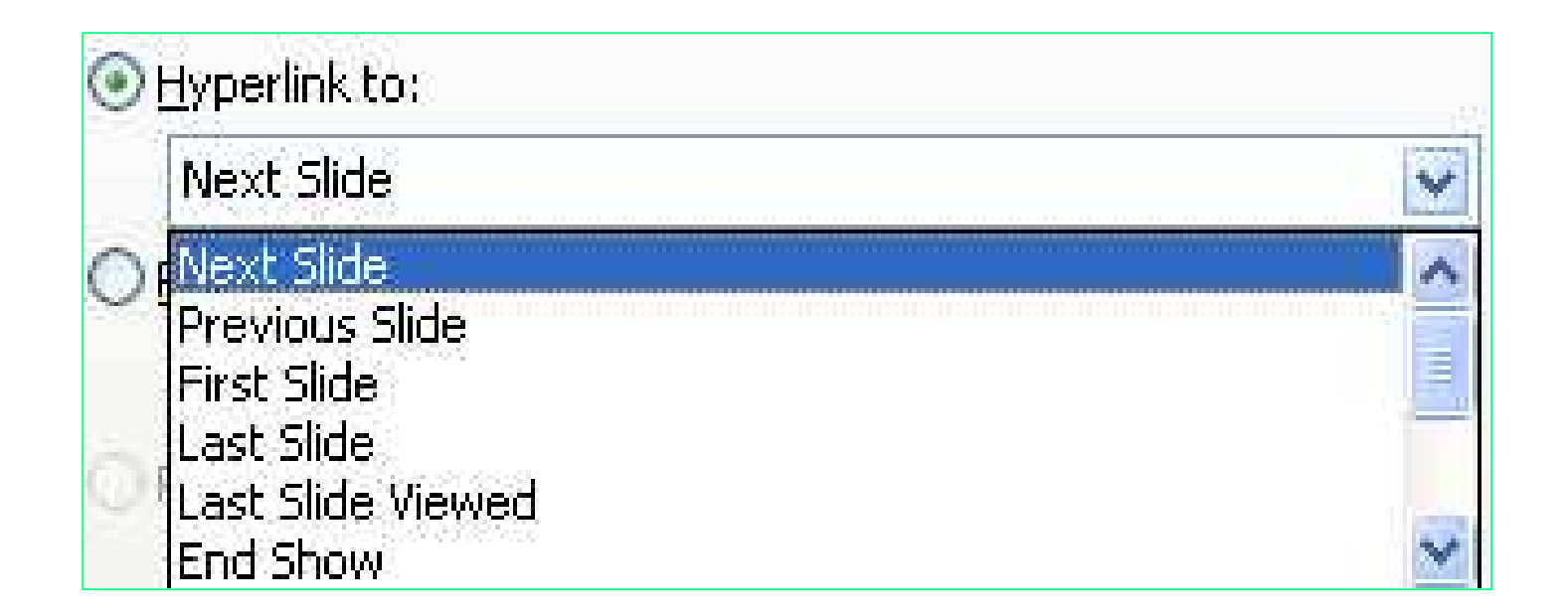

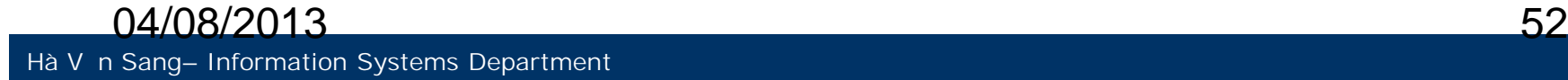

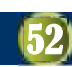

# **Nhập nội dung cho Slide…**

#### **T** o Hyperlink cho khải vìn bìn

- $\Box$  Ch  $\Box$  o nv nb n
- **Chu tph** i-> **Hyperlink**
- $\neg$  L a ch n slide hoặc file link t i

#### **Tạo Header – Footer**

- $\Box$  Ch n th c **n View / Header and Footer**
- L a ch n, Apply…

**Example 2 Then Am thanh, Video, s trang... t menu Insert**